### **ACCESSING WORD ON FIRE LIBRARY VIA FLOCKNOTE**

### **Step 1: Register with Flocknote**

[Note: If you have participated in the Marian Consecration, RCIA, or some other adult faith formation program, your email may already be in the system.]

- a) Go to[: https://stnicholasstwilliam.flocknote.com](https://stnicholasstwilliam.flocknote.com/)
- b) In the dialog box enter your name, email and (optionally) mobile phone number and click "Sign Me Up" button in the lower right-hand corner.
- c) In the next dialog box, check the "Word on Fire" box and hit the green "Next" button in the lower right-hand corner and go to **Step 2.** (Note if you are registered in the Marian Consecration program the other box will already be checked.)

# **Step 2: Verifying your email**

- a) If your email is already in the system, then the next dialog box will look like the one to right. Close your browser window and go to **Step 3.**
- b) If your email is not already in the system, then the next dialog box will look like this new one to the right. Close your browser window and check your email for a verify email message. (It may take a few minutes.)
- c) In that email, click the green button to verify your email, close the dialog window that appears, and then go to **Step 3.**

# **Step 3: Getting a Login**

- a) Go to[: https://login.flocknote.com](https://login.flocknote.com/)
- b) Don't enter any information on this page, just click the "Create a login" link in the lower right-hand corner of the dialog box.
- c) Now enter your email address in the white box and click the yellow "Send a Password Email" button, click the blue "OK" button in the alert dialog.
- d) In another tab, open your email box and look for a "Create a Password" message (it may take a few minutes).
- e) When this email arrives, open it, and click the yellow "Create Password" button. This will open a new browser tab/window.
- f) Enter your desired password and click the green "Create Password" button. This will log you into our Flocknote system see **Step 4(c).**

# **Step 4: Accessing the Word on Fire Library**

- a) Go to[: https://stnicholasstwilliam.flocknote.com](https://stnicholasstwilliam.flocknote.com/)
- b) Enter your email address and password to login in.
- c) The new page will look something like the image to the left. d) Click the orange "Visit WoFDigital.org" Word on Fire box on the right.
- **e) You now have access to all of Bishop Barron's videos and materials!**

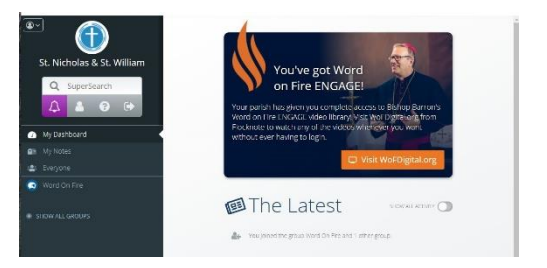

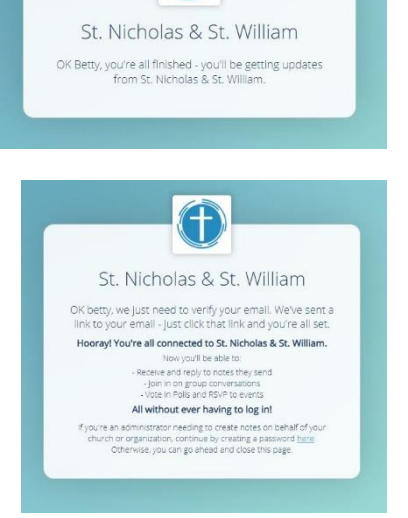